#### [review](https://www.amateurfunk-sulingen.de/wiki/doku.php?id=tag:review&do=showtag&tag=review) [german](https://www.amateurfunk-sulingen.de/wiki/doku.php?id=tag:german&do=showtag&tag=german)

## **UHSDR Firmware**

Es gibt 2 Standard Methoden, um neue Firmware auf den OVI40 UI mithilfe des bereits installierten UHSDR boot loaders zu laden:

- DfuSe Tool
- USB Stick

Außerdem kann die Firmware direkt - ohne boot loader - mithilfe des ST-Link/V2 Debug Adapters aufgespielt werden

## **DfuSe Firmware upgrade**

## **Vorbedingungen**

- Neueste fw-40SDR.dfu Firmware herunterladen von [hier](https://www.amateurfunk-sulingen.de/uhsdr/bootloader-latest/OVI40/).
- ST-Micro DeFuse Tool auf PC installieren: <http://www.st.com/en/development-tools/stsw-stm32080.html>
- PC und OVI40 UI via USB verbinden, dazu ein USB-nach-MiniUSB Kabel verwenden. Auf dem OVI40 UI die MiniUSB Buchse nehmen!
- ST-Micro DFuse SW installiert und gestartet, USB Treiber installiert, OVI40 UI wird von DfuSe Tool erkannt

### **Arbeitsschritte**

- Taste "band +" drücken und gedrückt halten
- +5V an OVI40 UI anlegen (JP1 pin 28)
- "band  $+$ " gedrückt halten bis Text "DFU upgrade mode" auf LCD erscheint. Jetzt "band  $+$ " loslassen
- DfuSe Tool nutzen um Firmware auf MCU zu schreiben. Den "Choose" knop nutzen, der im Bild rot eingekreist ist! Dann Firmware Datei auswählen (.dfu), dann "upload and verify" nutzen, dann quit.

Last update: 06.02.2018 16:54 uhsdr:uhsdrfw https://www.amateurfunk-sulingen.de/wiki/doku.php?id=uhsdr:uhsdrfw&rev=1517936051

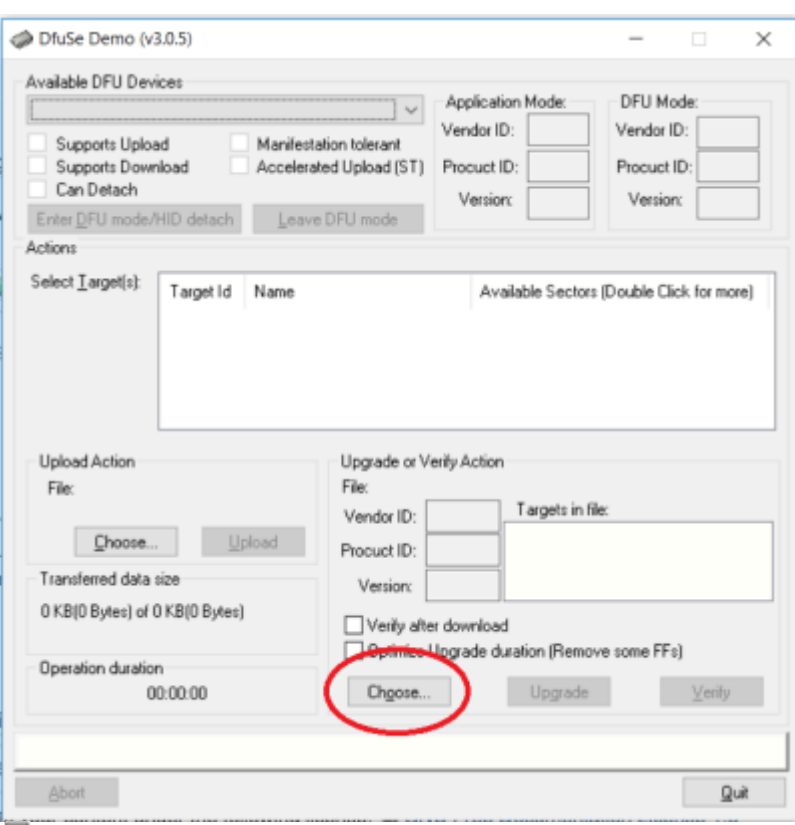

# 리<br>DfuSe Tool

- OVI40 UI reboot
- Firmware auf Funktion testen

### **Weiterführende Doks**

#### [ST-Micro DFuse Tool Beschreibung](https://www.amateurfunk-sulingen.de/wiki/lib/exe/fetch.php?media=uhsdr:en.cd00155676.pdf)

## **USB Stick Firmware upgrade**

### **Preconditions**

- Download latest fw-40SDR.bin firmware from [here](https://www.amateurfunk-sulingen.de/uhsdr/bootloader-latest/OVI40/).
- Format USB-Stick with FAT or FAT32 file partition. Make sure just in case that USB-stick is otherwise empty
- Copy .bin file to stick. Make sure it is copied as file, not just a link / short-cut
- Recent UHSDR boot loader installed and working

#### **Procedure**

- Supply +8V on JP1 pin 29 to pwer USB stick
- Push and important hold switch "BAND -"
- Supply +5V on JP1 pin 28 this starts the boot loader
- Wait until "USB drive mode" is displayed on LCD screen, then release "band -" switch
- insert USB stick into large USB port of OVI40 UI
- Wait for FW upload to finish
- 1. Remove +5V, then apply again to reboot OVI40 UI.

## **Further Reading**

[https://github.com/df8oe/UHSDR/blob/81dd4afae1a52103b2f1824cba34e2ff35e805ea/mchf-eclipse/us](https://github.com/df8oe/UHSDR/blob/81dd4afae1a52103b2f1824cba34e2ff35e805ea/mchf-eclipse/useful_manuals/bootloader_doc.md) [eful\\_manuals/bootloader\\_doc.md](https://github.com/df8oe/UHSDR/blob/81dd4afae1a52103b2f1824cba34e2ff35e805ea/mchf-eclipse/useful_manuals/bootloader_doc.md) <https://github.com/df8oe/UHSDR/wiki/Firmware-Upgrades>

## **ST-Link/V2 Firmware upgrade**

#### **Preconditions**

- Download latest fw-40SDR.bin firmware from [here](https://www.amateurfunk-sulingen.de/uhsdr/bootloader-latest/OVI40/).
- Connect ST-Link/V2 with OVI40 UI and with PC.
- Start STM32 ST-Link Utility on PC
- Recent UHSDR boot loader installed and working
- OVI40 UI powered up

#### **Procedure**

- In ST-Link Utility: Target→Connect
- In ST-Link Utility: Target→Program and Verify
	- Start address 0x08010000
	- Enter file path of .bin file to program
	- $\circ$  Select verify while programming
	- o Select "reset after programming"
- Hit "Start" to program device
- After successful programming the UHSDR FW should start

## **Weiterführende Doks**

Keine

From: <https://www.amateurfunk-sulingen.de/wiki/>- **Afu - Wiki des DARC OV Sulingen I40**

Permanent link: **<https://www.amateurfunk-sulingen.de/wiki/doku.php?id=uhsdr:uhsdrfw&rev=1517936051>**

Last update: **06.02.2018 16:54**

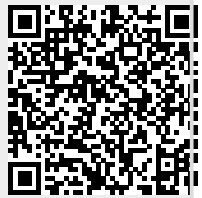